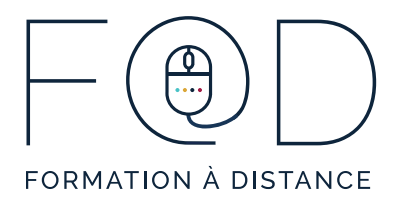

# **INTRODUCTION À LA PLATEFORME D'APPRENTISSAGE ZOOM Page d'accueil Zoom**

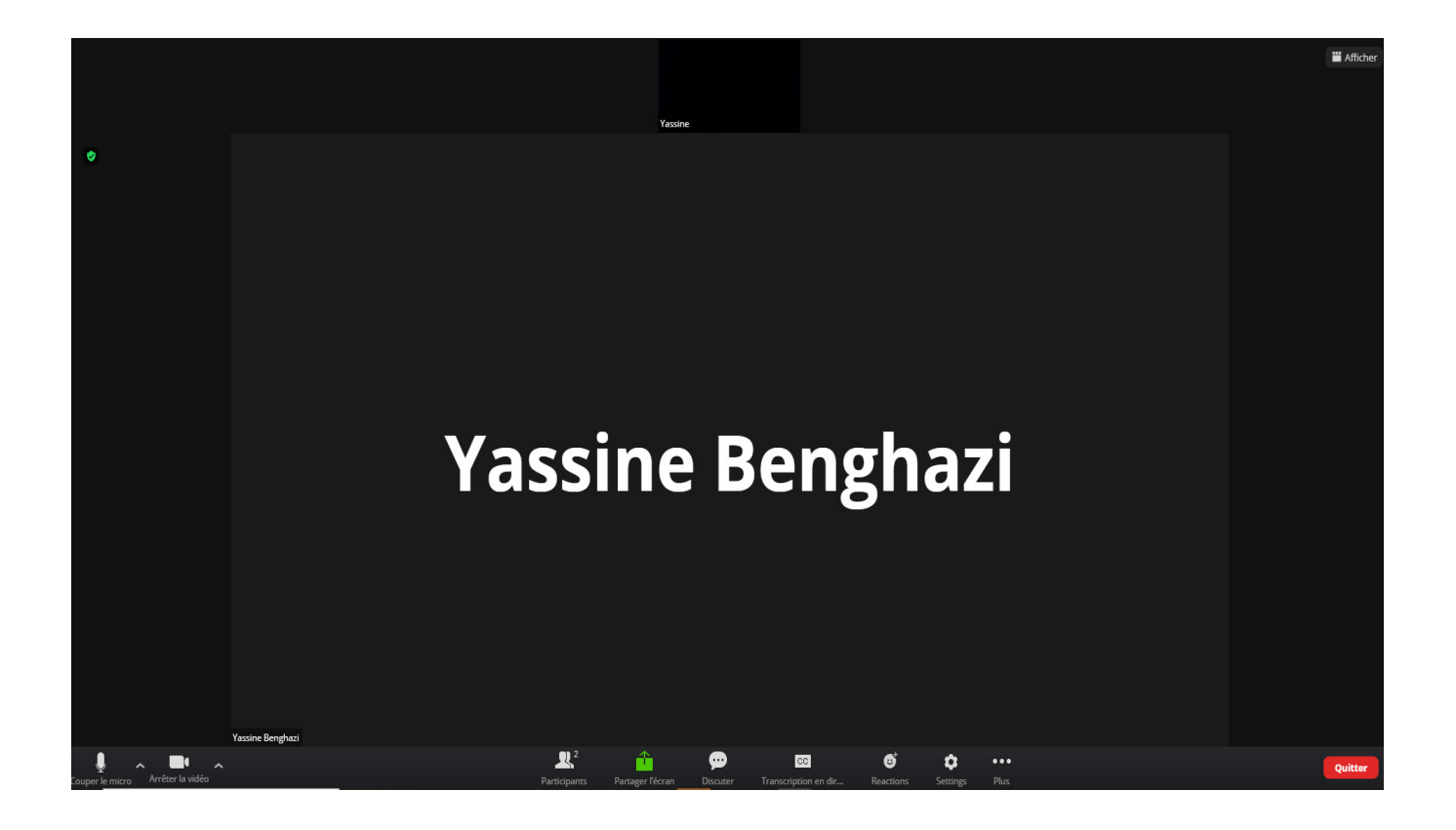

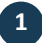

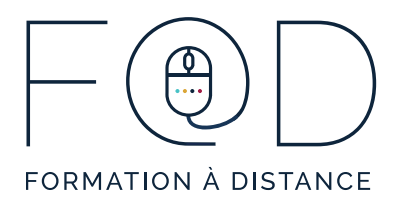

## **Voir la liste d'attente des participants**

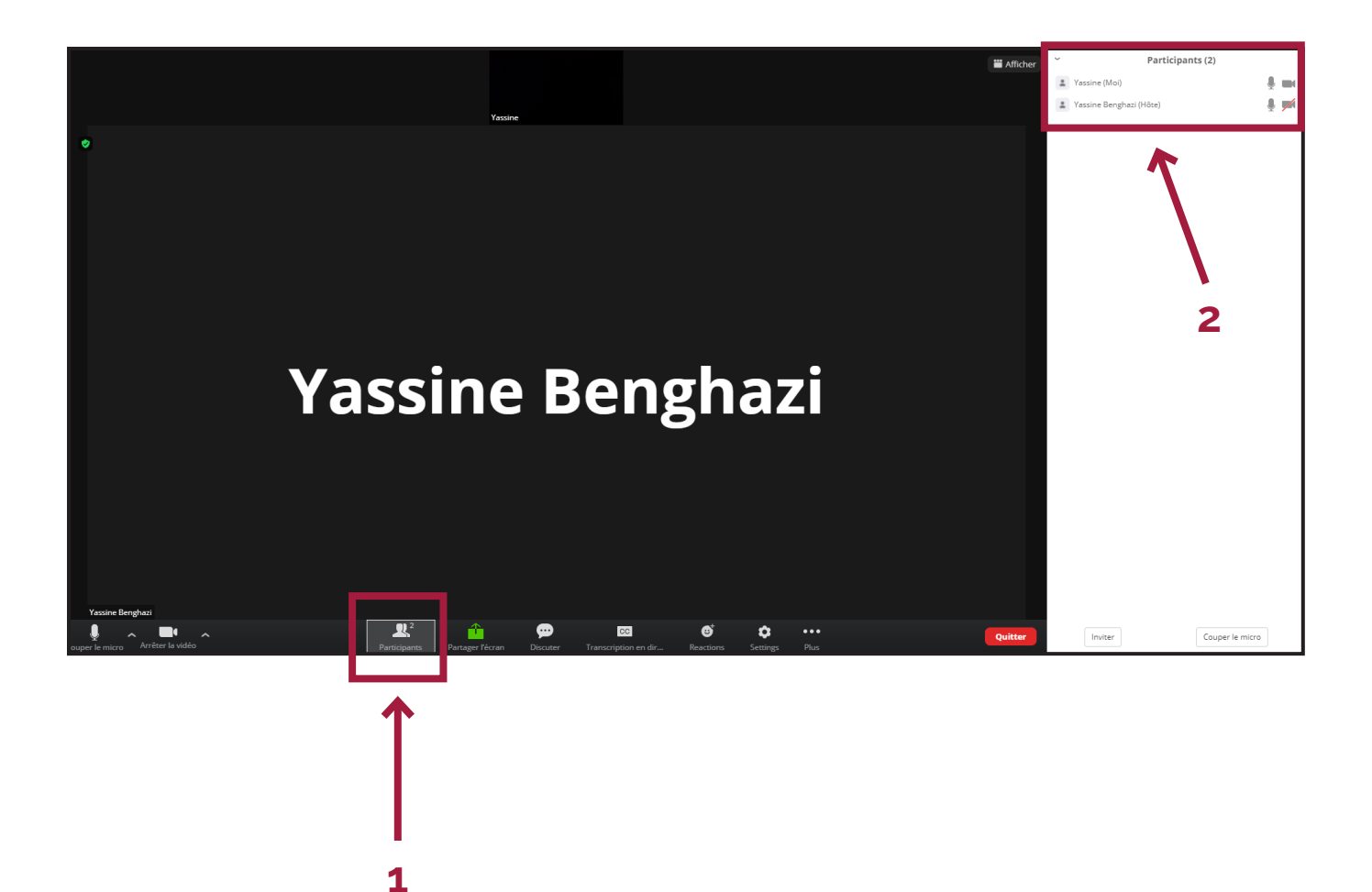

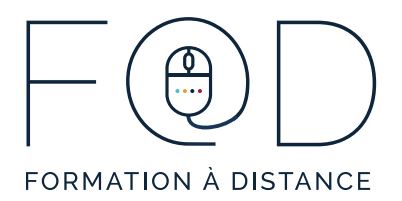

## **Prendre la parole**

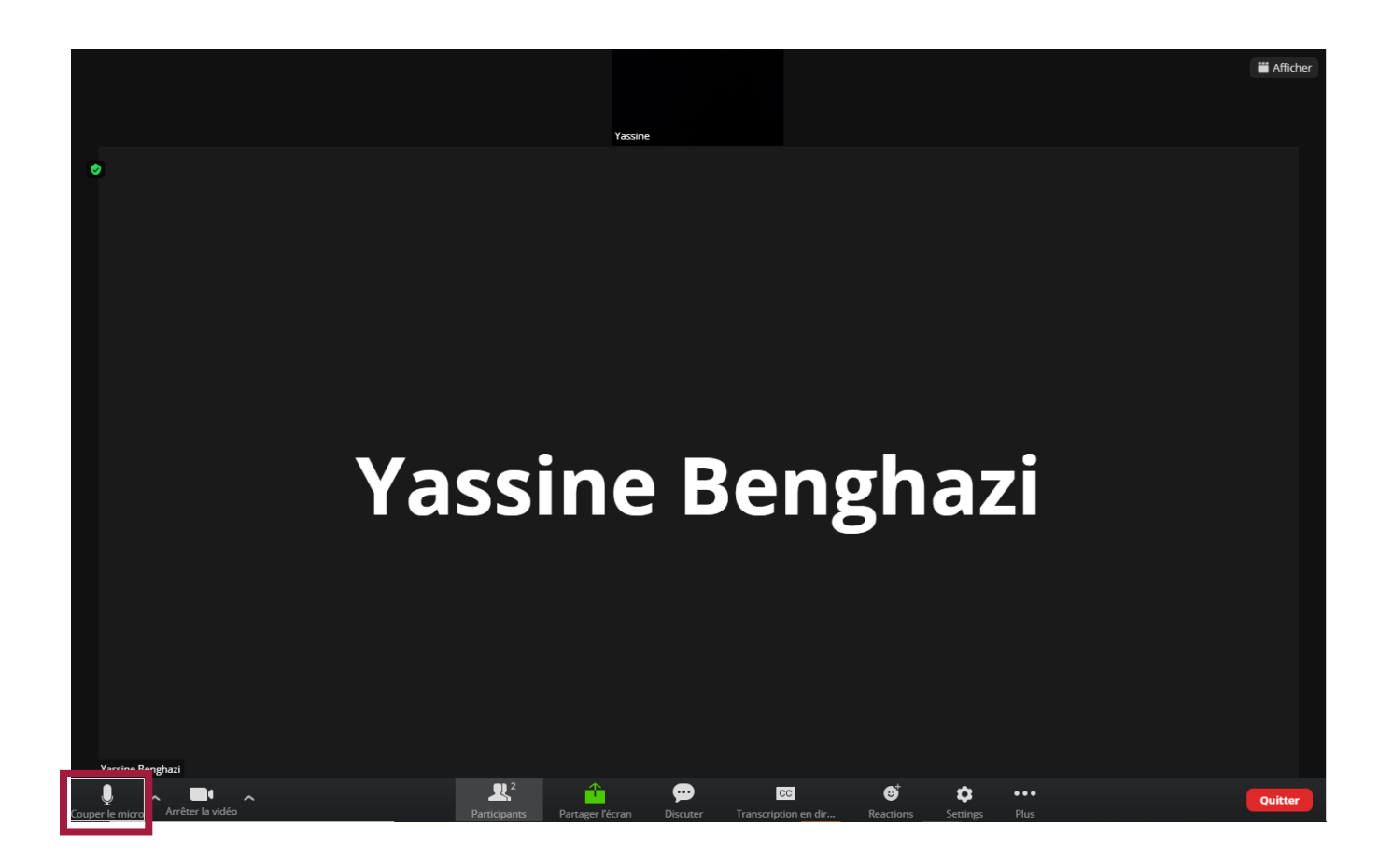

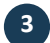

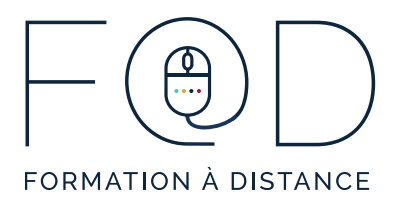

### **Prendre la parole**

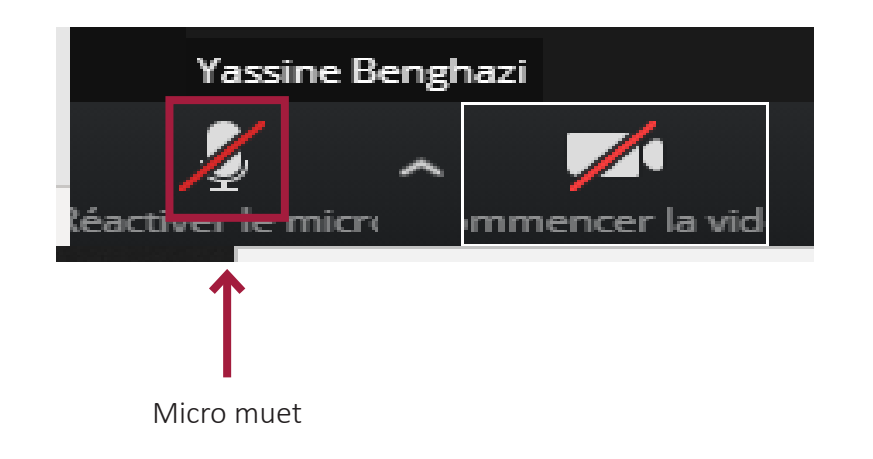

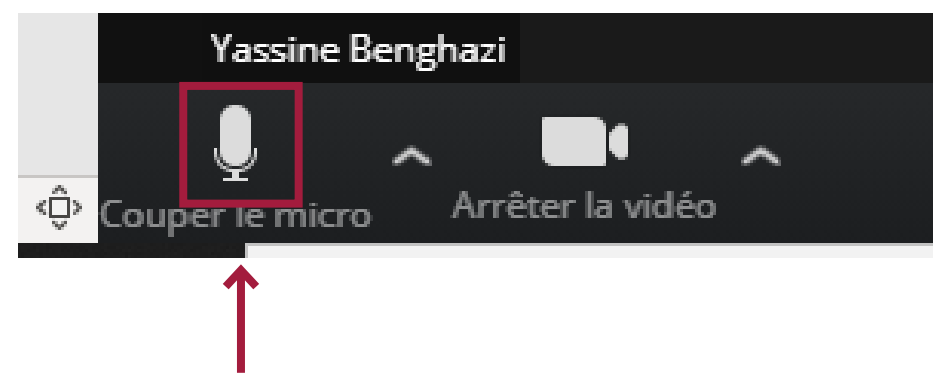

Cliquez sur l'icône du microphone : le micro est maintenant activé

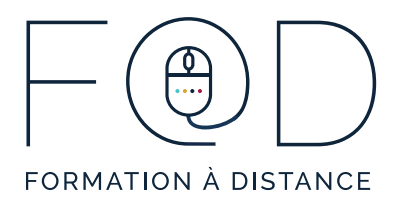

### Régler l'audio

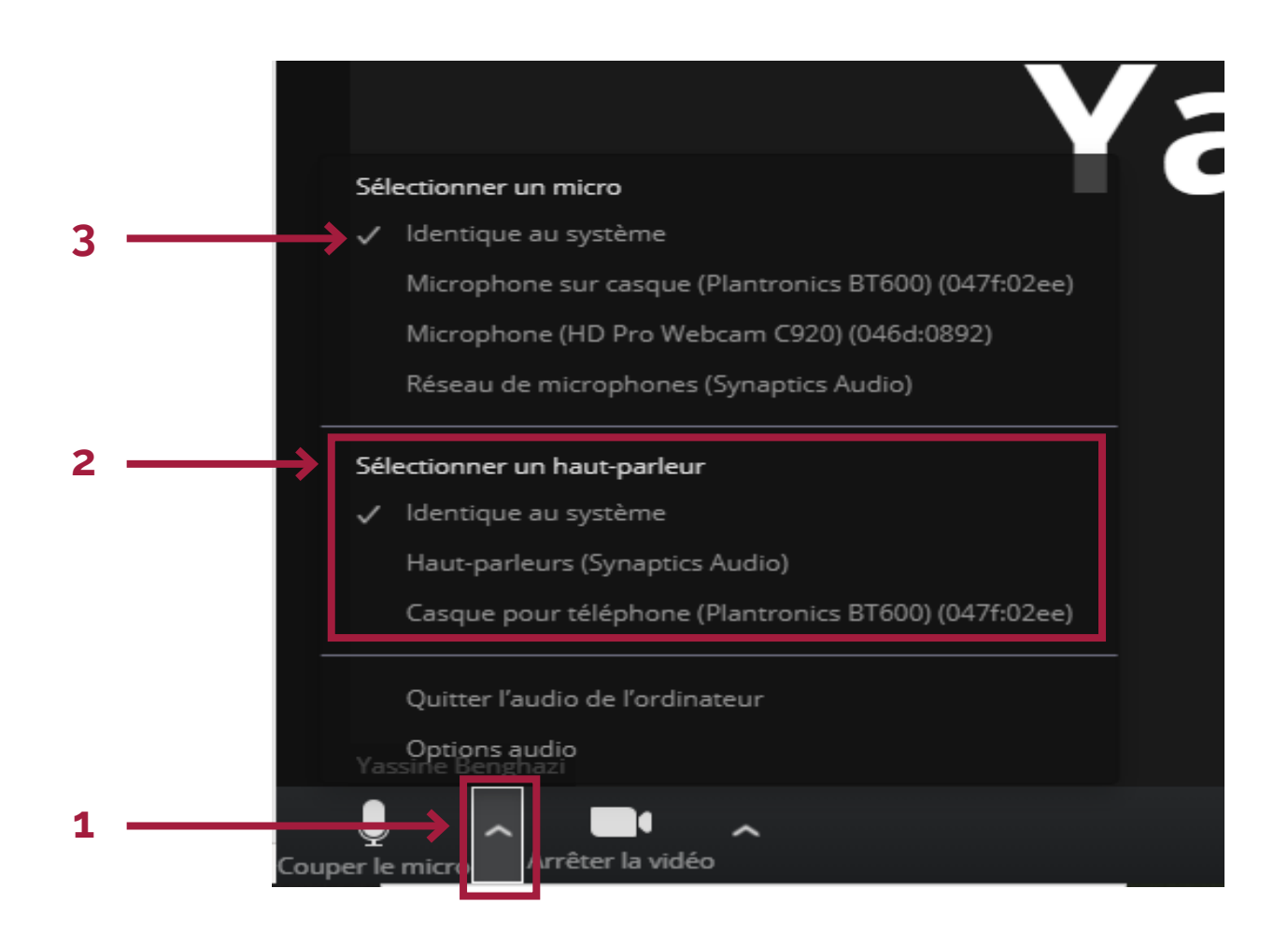

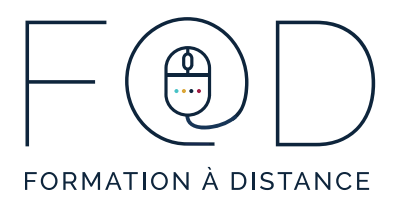

#### **Activer la Webcaméra**

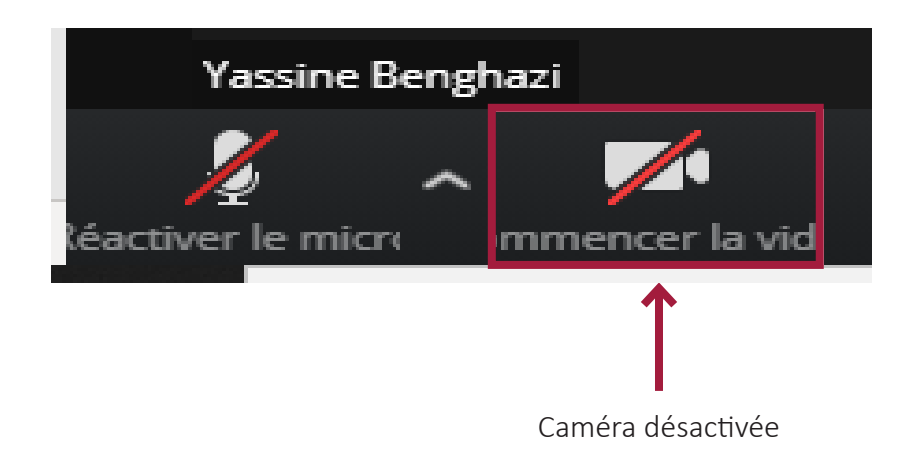

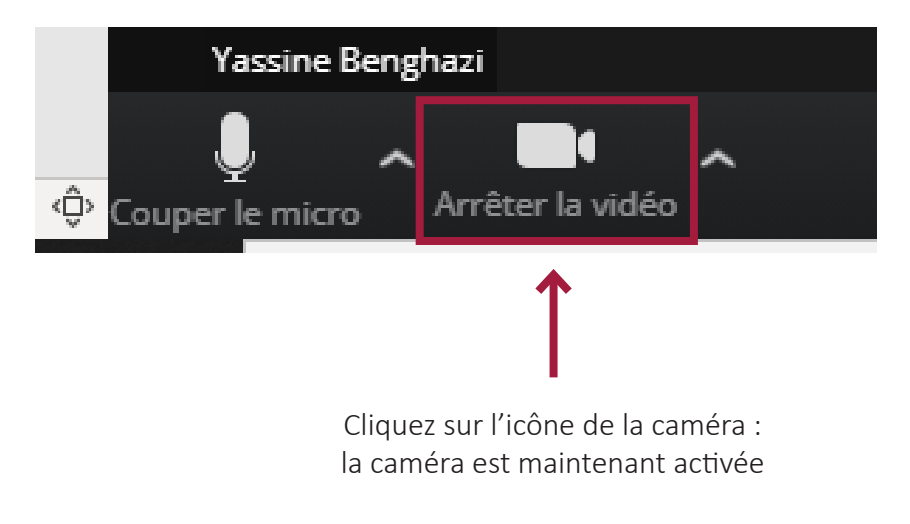

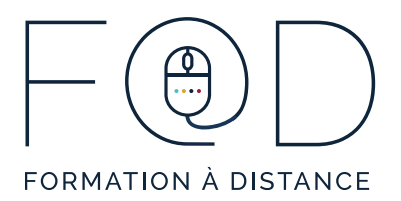

## **Clavarder avec les autres participants**

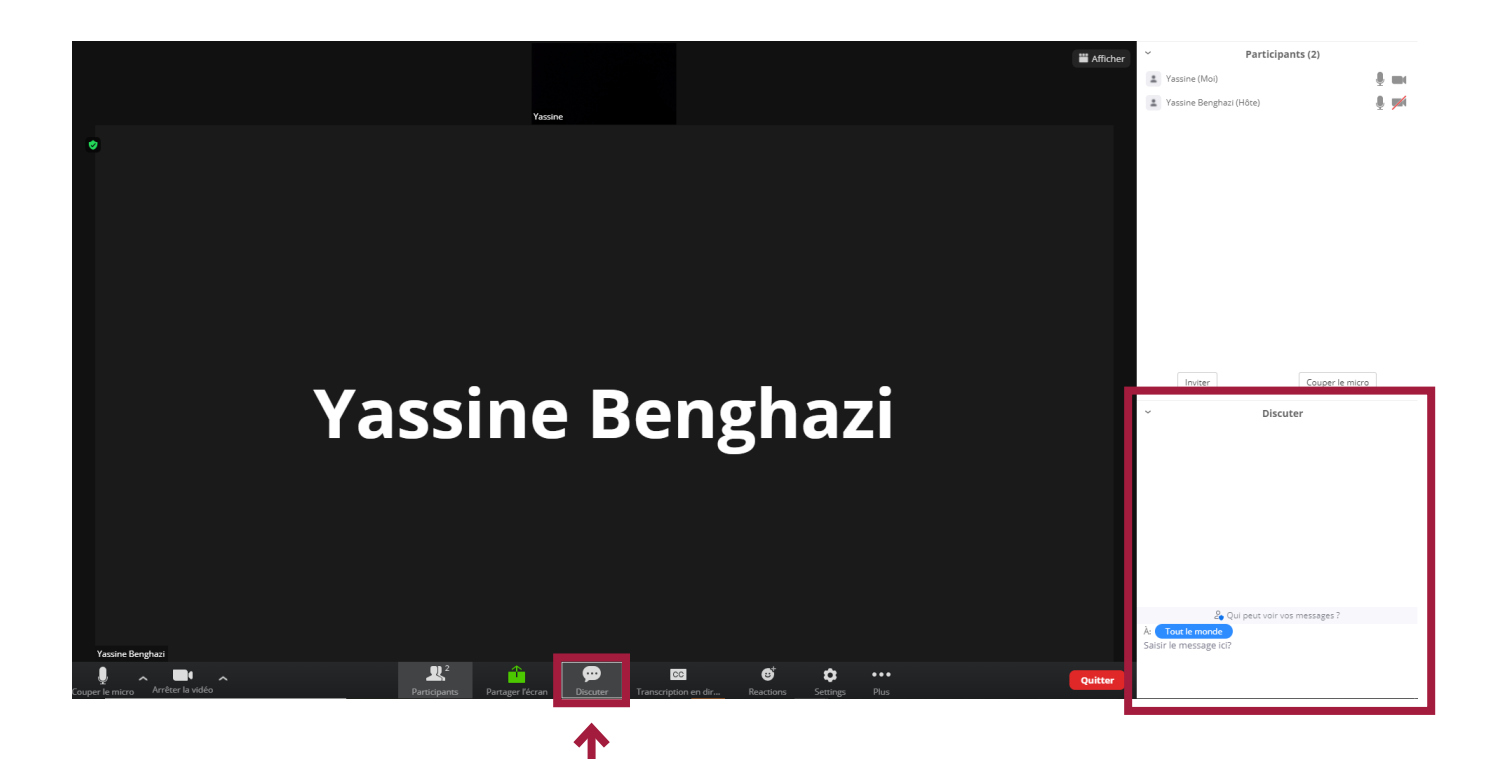

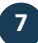

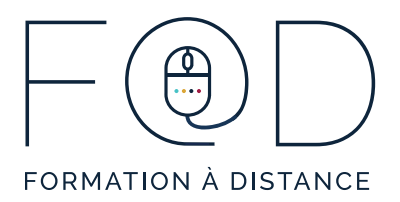

### **Rédiger un message**

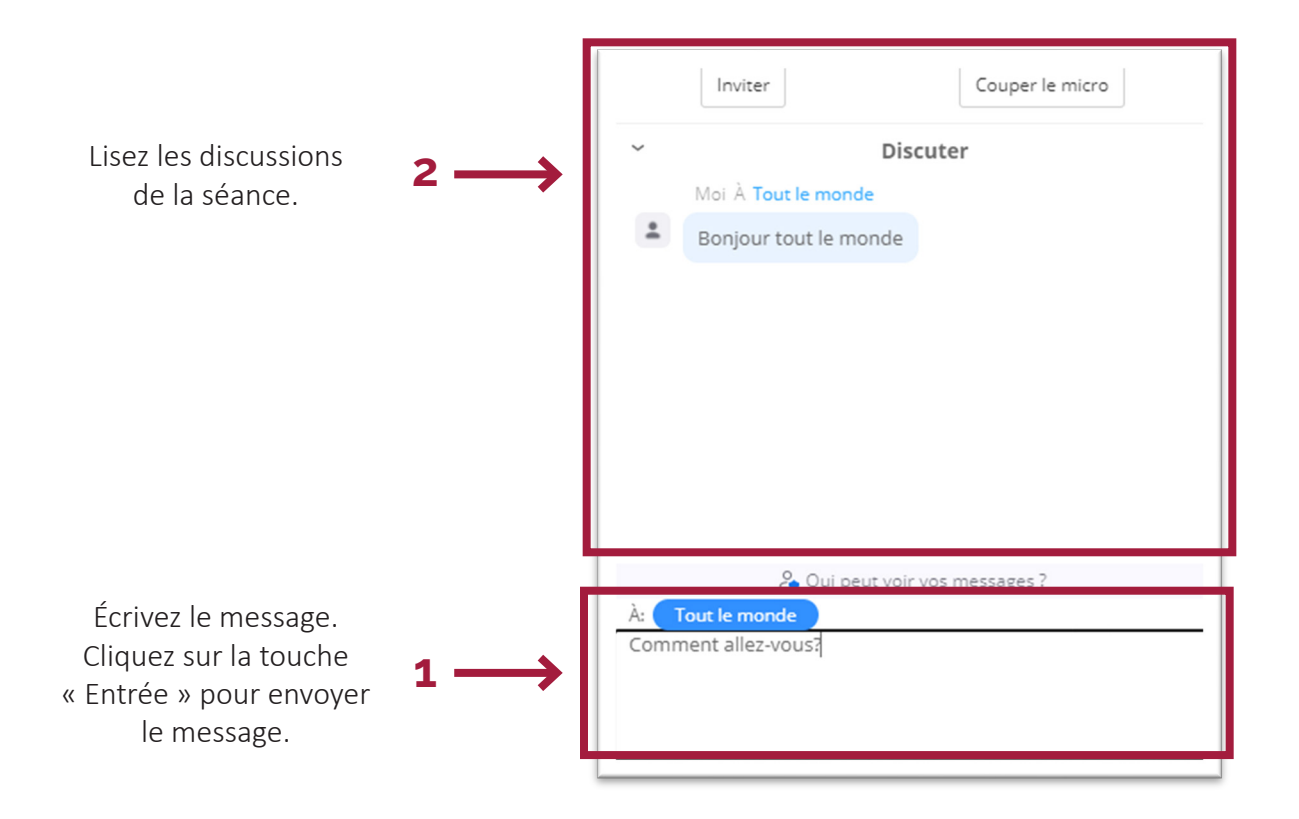

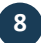

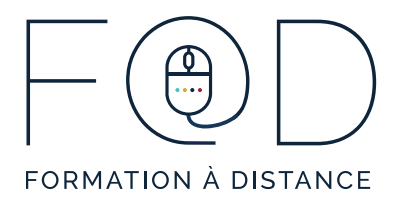

## **Utiliser les icones de participation**

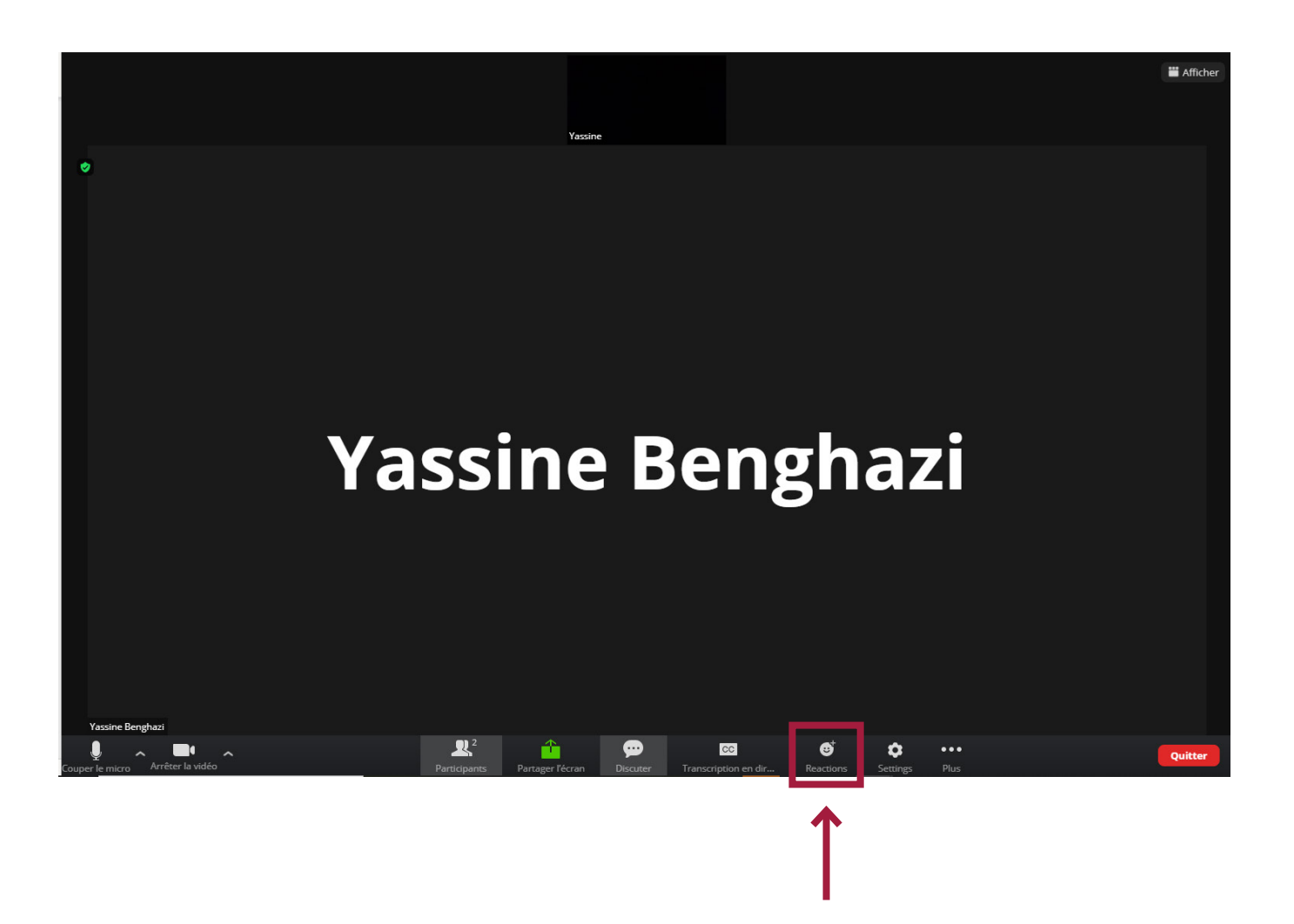

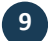

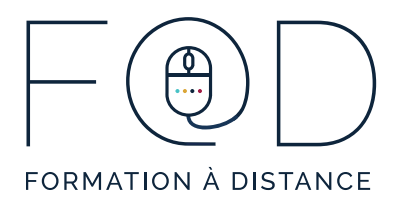

## Utiliser les icones de participation

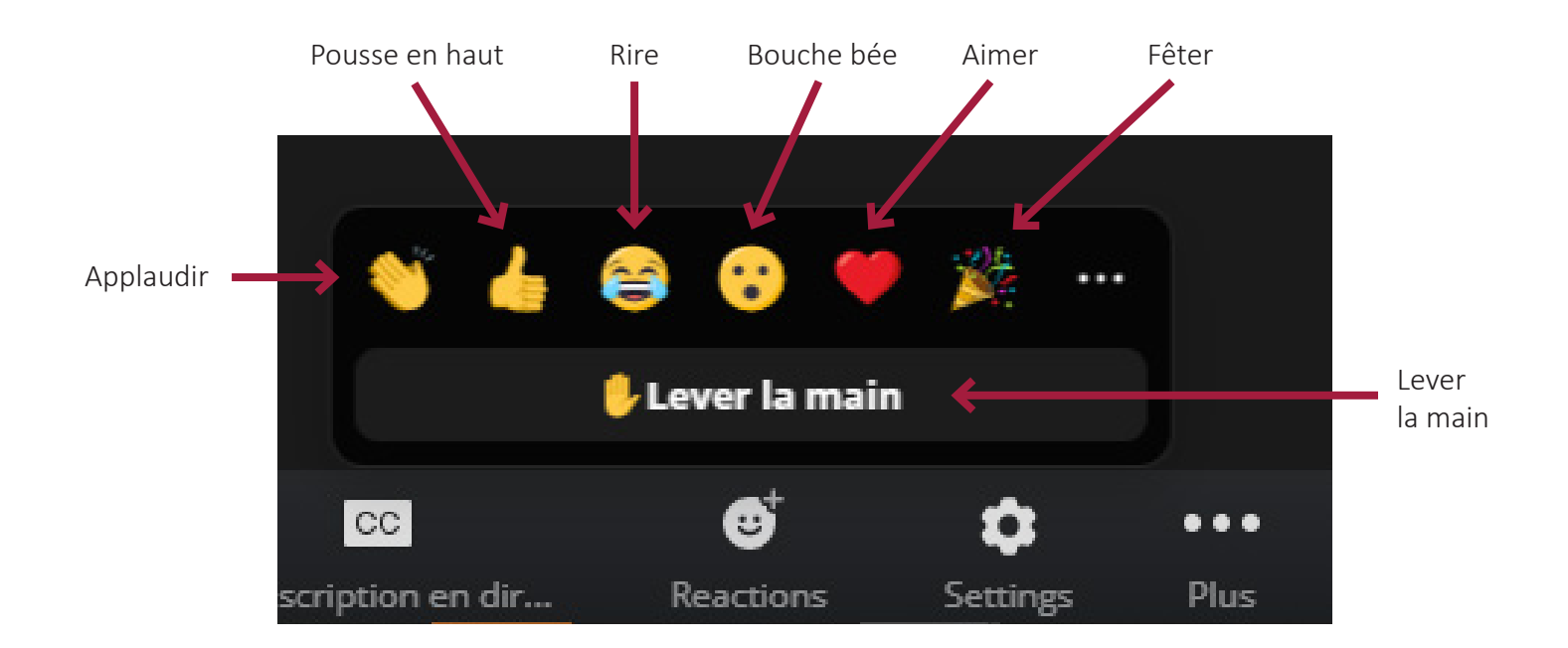

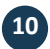

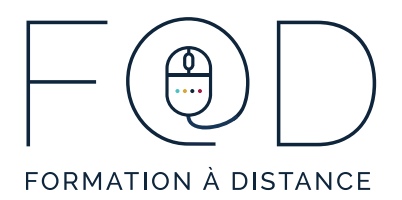

## Partager l'écran

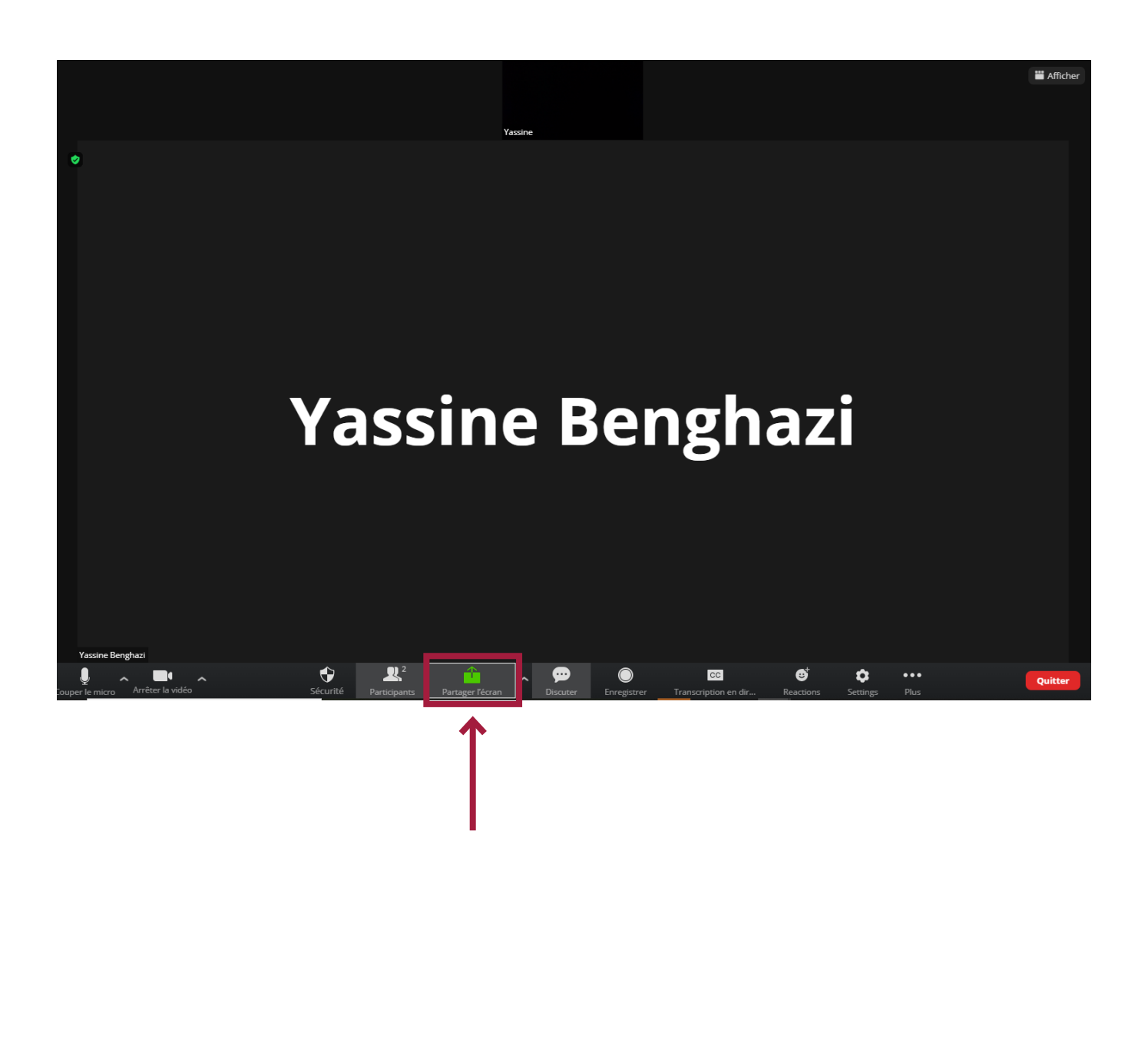

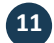

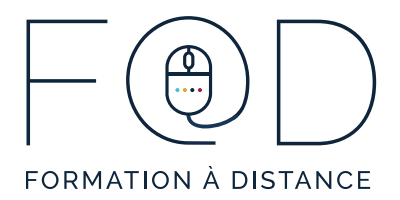

## **Partager l'écran**

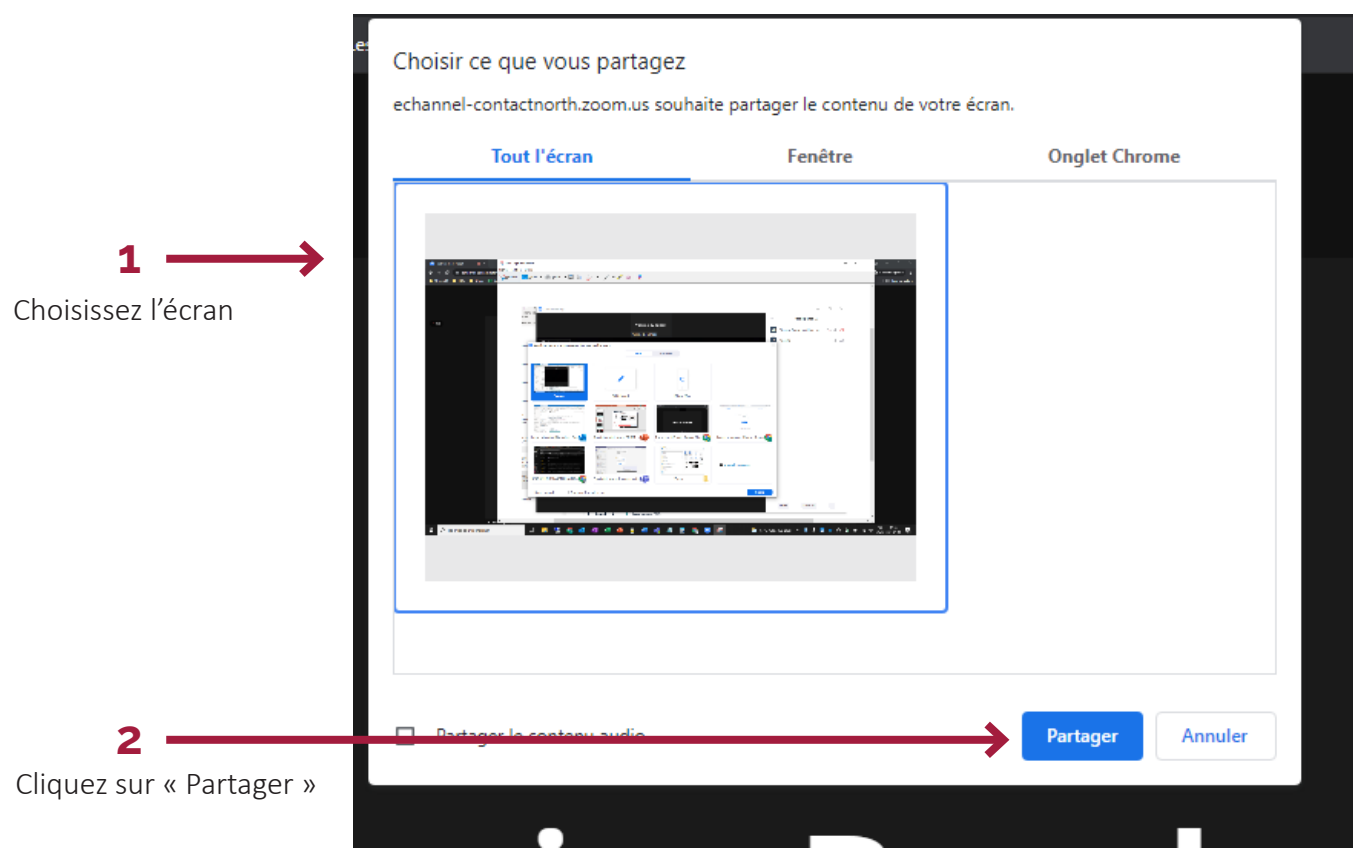

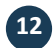

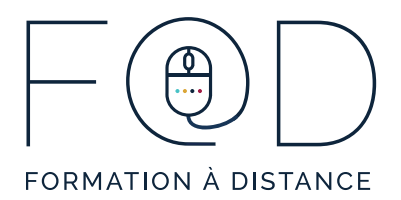

#### **Quitter le cours**

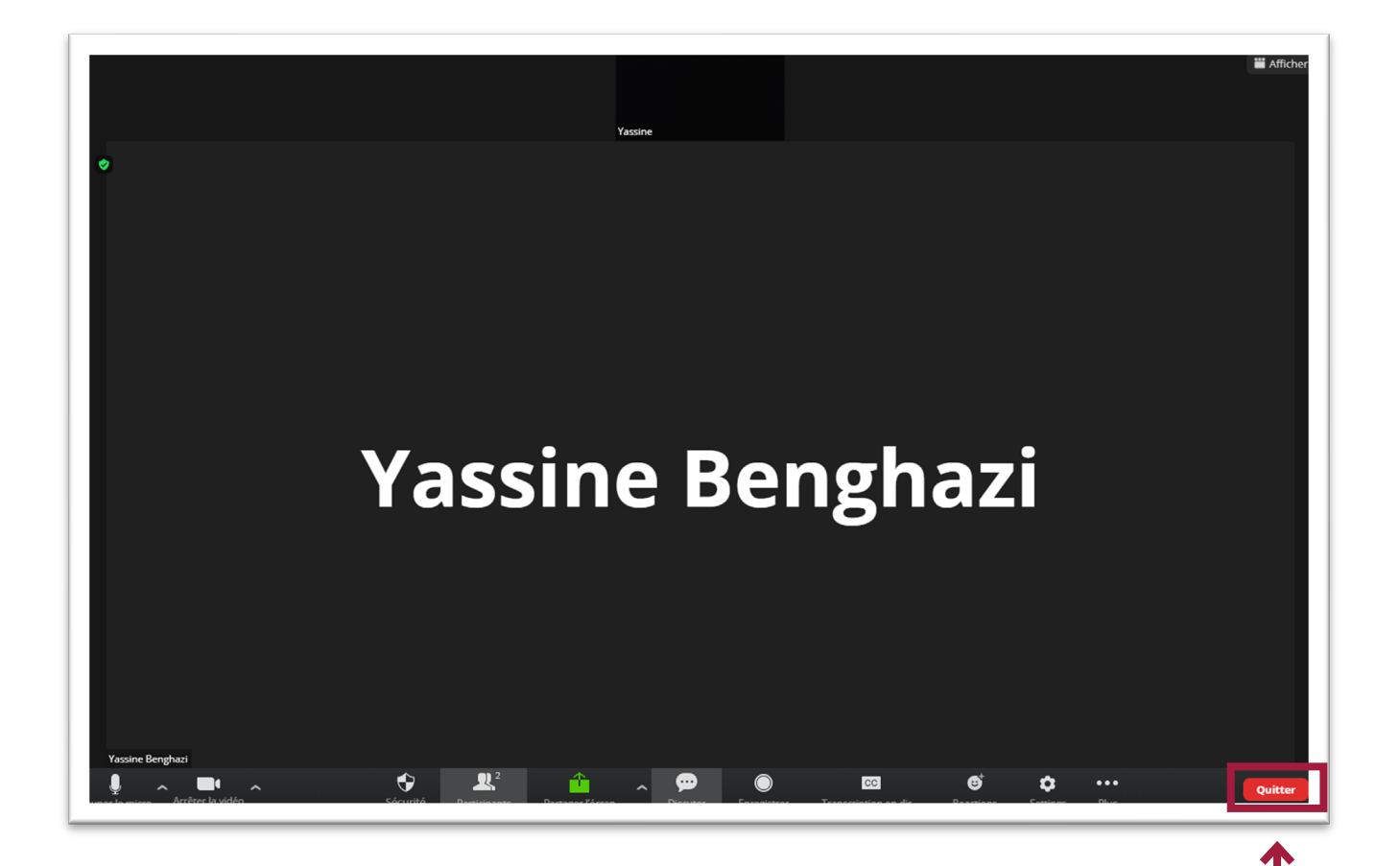

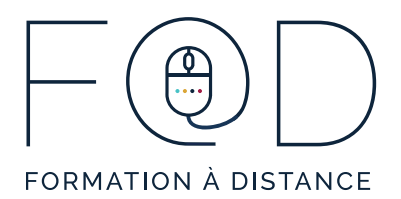

## **Quitter le cours**

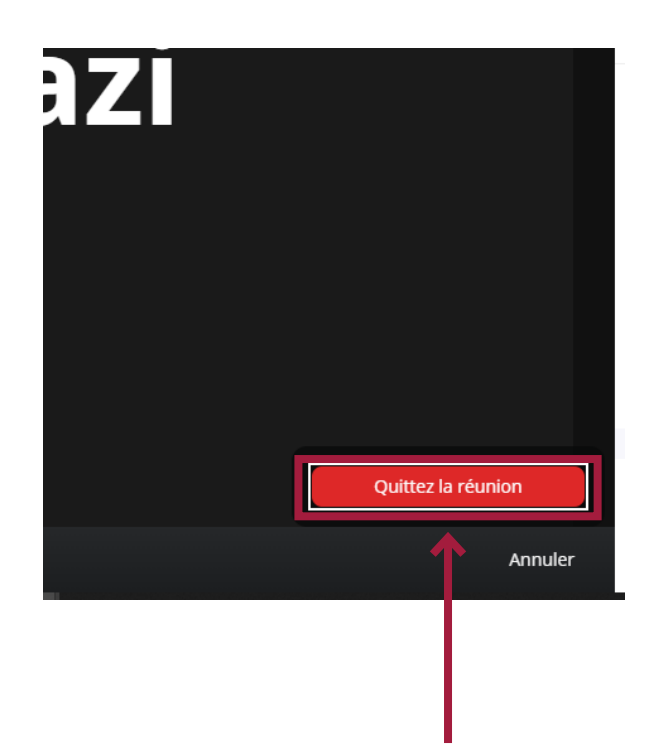

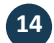